## **How to Use DHS Library Databases**

# Table of Contents

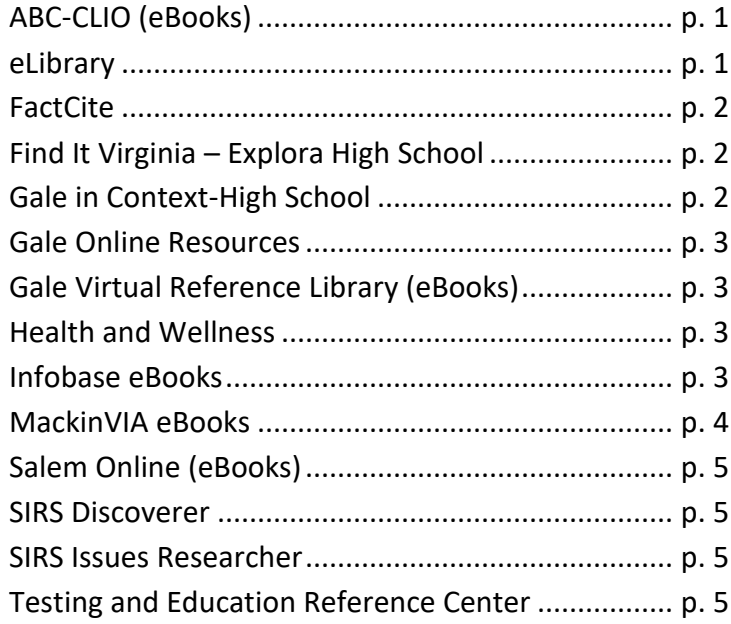

# **ABC-CLIO**

- 1. Library > Databases > *ABC-CLIO*
- 2. If prompted: userid = 67201user password = 67201user
- 3. **To search:**
	- a. Click the black **+ eBook Search** button attached to the left side of the screen
	- b. Type a few key words in the "Full Text" box > SEARCH (green)
	- c. Skim the excerpts in the Results List to identify the best section > click the title for that section
- 4. Scan the section to find relevant content. Keep a list of the page numbers, e.g., pp. 45- 47 > Use the page gallery at the bottom to return to the page that will begin your printing range
- 5. **To print:**
	- a. Click the "Print Multiple Pages" button located in the gray band at the top of the article window
	- b. In the pop-up window, enter the number of consecutive pages you wish to print, including your starting page
	- c. Click the Print command button
- 6. **To cite:**
	- a. Click the "Document Details" button located in the gray band at the top of the article window
	- b. Click "Cite this eBook"
	- c. Right-click on the pop-up window > Print > click Print again > MLA format
- 1. If prompted to log in: **username = generals, password = generals**
- 2. Scroll through the 36 book cover images to identify any relevant titles. *NOTE: These eBooks are not catalogued in Destiny because most are only available as an annual subscription and then they will expire.*
- 3. Click "Open Now" under any book title to read the book.
- 4. Use the menu controls to zoom in or out, turn pages, select text, etc.

## **eLibrary**

- 5. Library home page > Databases > *eLibrary*
- 6. Select your school > dropdown menu > Dinwiddie High School
- 7. **Username = generals Password = Generals1!**
- 8. Select *eLibrary*
- 9. Search using key terms for your topic
	- a. A major lead article that gives a broad overview of the topic may appear at the top of the results list > click MORE to expand the entire article
	- b. In the Pro/Con section or in the results list, click an article title to open and skim it
- 10. **To print:** Use the green toolbar menu on the right
	- a. PRINT to print the article
	- b. CITE to display the citation > Copy > Paste it into a doc and print separately
- 11. **To save to Google drive:** Save to Cloud > Google Drive > login to your school Gmail > Go back to *eLibrary* and select CITE. Copy > Paste at the end of the article doc

#### **FactCite**

- 1. Library home page > Databases > *FactCite*
- 2. If prompted: username=generals password=generals
- 3. Click the **Biography for Beginners** icon
- 4. Click the letter of the alphabet that matches the first letter of the person's last name
- 5. Scroll down the list of names and click the correct name for your topic
- 6. Scroll to the bottom of the article and click **View all on one page\**
- 7. **To print:**
	- a. At the top of the article, click **Print View**
	- b. Right-click within the text > **Print**

#### **Find It Virginia – Explora High School**

- 1. Library home page > Databases > Find It Virginia > High School tab > *Explora High School (9-12)*
- 2. Search using key terms for your topic > Investigate some of the articles on the results list
- 3. **To print:** Use the printer icon in the toolbar column on the right side
	- a. Change citation format to MLA > PRINT > CTRL-P
- b. If the text of the article does not print with the above method, the article is a PDF. Go back to the article > click the printer icon in the top right corner of the PDF window > PRINT > staple the citation printout to the article printout
- 4. **To save to Google drive:** click the drive icon in the toolbar column on the right and login to your school Gmail. Make sure your citation is included.

# **Gale in Context-High School**

- 1. Library > Databases > *Gale in Context-High School*
- 2. If prompted: password=library
- 3. **To search (use the table below)**:

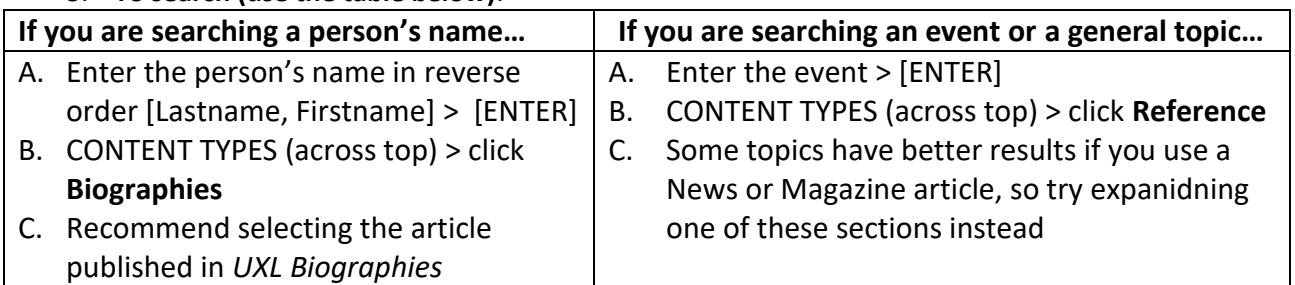

- 4. Choosing a good article:
	- a. Do not choose "Brief article" or "Book Review"
	- b. Click the title link to display article; skim it to evaluate its usefulness

## 5. **To print:**

- *a.* TOOLS menu at top > Print
- b. If 10 pages or less, print it. Citation is at the end.

# **Gale Online Resources**

- 1. Library > Databases > Gale Online Resources > select a specific database
- 2. If prompted: password=library
- 3. Follow on-screen prompts to search and print

# **GVRL (Gale Virtual Reference Library)**

- 1. Library > Databases > *Gale Virtual Reference Library (GVRL)*
- 2. If prompted: password=library
- 3. COLLECTIONS (column on left) *>* click the appropriate category, e.g., HISTORY
- 4. SEARCH WITHIN COLLECTION (search box on the right; NOT at the TOP!) > key in search words > [ENTER]
- 5. In the results list, click the title of the best article
- 6. **To print:**
	- *a.* "Sticky" TOOLS menu on top of article screen > Print
	- b. If 10 pages or less, click PRINT
	- c. Citation is at the end

# **Health and Wellness**

- 1. Library > Databases > *Health and Welln*ess
- 2. If prompted: password=library
- 3. In the SEARCH box, type the name of the disease > [ENTER] or click the magnifying glass symbol
- 4. "Content Types" column on right > Choose a category to see a specific type of article (recommend REFERENCE)
- 5. Look at the results list > click a title to display the article > Look at a few articles and choose the best one
- 6. **To print:** 
	- a. TOOLS menu on right > Print
	- b. If 10 pages or less > PRINT

#### **Infobase**

- 1. Library Home Page > Databases > *Infobase*
	- a. **Username = Dinwiddie, Password = dinwiddie**
	- b. Click the appropriate book title
	- c. Use the hyperlinked Table of Contents on the right > Click the most relevant chapter … **OR** … click the search symbol to the left of the page display window > enter search term(s) > click a result to go to that page
	- d. *NOTE: The results list may be long because it includes every mention of your search term. For example, if your search term is "Stalingrad," choose an entry that appears on a page where "S" might appear alphabetically within the total 911 pages, e.g., p. 781 rather than p. 77.*
- 2. Page display window
	- a. Page forward or back using the > or < keys to visually choose the best range of pages
	- b. Page < or > until the first page you want to print appears in the window
		- i. Click the "Thumbnail View" cube symbol on the bottom left
		- ii. Page slider opens
	- iii. Note the blue page # that appears in the box to the right of the page slider
		- c. Now page forward until you see the last page you want to print
			- i. Click the "Thumbnail View" cube symbol on the bottom left
			- ii. Page slider opens
			- iii. Note the blue page # that appears in the box to the right of the page slider
- 3. Return to the toolbar at the top of the screen > click PRINT
	- a. In the PRINT PAGE(S) box, type the range you identified in section #2 above, e.g., 53-62
	- b. Click the blue PRINT PREVIEW button
	- c. Make sure the preview pages are correct (last page will include citation)
	- d. Click PRINT

#### **MackinVIA eBooks**

1. If you are a **first-time user**, you will need to register for a personal account to "check out" these eBooks

a. Log in to the school account:

School: Dinwiddie High School User ID: generals Password: dhs23841

- b. Click LOG IN the black bar across the top
- c. Click REGISTER at the bottom of the screen User ID: [use your school Gmail username] Password: [use your school Gmail password] Email: [use your school Gmail]
- d. SAVE
- 2. If you have **already registered** for a personal account, use your personal User ID and Password on the opening login screen after you enter Dinwiddie High School

## **Salem Online**

- 1. Library > Databases > *Salem Online*
- 2. If prompted: username=67201user password=67201user
- 3. Use the power search box at the top center of the screen OR Click a specific category or book title to search
- 4. Search > Use keywords only (3 words or less) > [ENTER] or click the SEARCH symbol
- 5. Choose the best article and click on the title. Scan the article to determine its usefulness.
- 6. **To print:** 
	- a. Click "Print this article" (left navigation column).
	- b. If it is 10 pages or less, click Print.
	- c. Citation included at end

#### **SIRS Discoverer**

- 1. Library home page > Databases > *SIRS Discoverer*
- 2. Select your school > dropdown menu > Dinwiddie High School
- 3. **Username = generals Password = Generals1!**
- 4. Select *SIRS Discoverer*
- 5. Search using key terms for your topic > click an article title to open and skim it
- 6. **To print:** Use the green toolbar menu on the right
	- a. PRINT to print the article
	- b. CITE to display the citation > Copy > Paste it into a doc and print separately
- 7. **To save to Google drive:** Save to Cloud > Google Drive > login to your school Gmail > Go back to *SIRS* Discoverer and select CITE. Copy > Paste at the end of the article doc

#### **SIRS Issues Researcher**

- 1. Library home page > Databases > *SIRS Issues Researc*her
- 2. Select your school > dropdown menu > Dinwiddie High School
- 3. **Username = generals Password = Generals1!**
- 4. Select *SIRS Issues Researcher*
- 5. Search using key terms for your topic
- a. A Pro/Con two-column list of relevant articles may precede the results list
- b. In the Pro/Con section or in the results list, click an article title to open and skim it
- 6. **To print:** Use the green toolbar menu on the right
	- a. PRINT to print the article
	- b. CITE to display the citation > Copy > Paste it into a doc and print separately
- 7. **To save to Google drive:** Save to Cloud > Google Drive > login to your school Gmail > Go back to *SIRS Issues Researc*her and select CITE. Copy > Paste at the end of the article doc

## **Testing and Education Reference Center**

- 1. Library > Databases > *Testing and Education Reference Center*
- 2. If prompted: password=library
- 3. On the Home Page, use the menu or select the type of student you are, e.g., High School > START
- 4. Select one of the choices for "I want to…" > NEXT > select the type of test, e.g., "College entrance exam" > NEXT > select the name of the test, e.g., SAT Prep
- 5. Choices:
	- a. **Practice test** Click the link > START NOW > either register for a FREE new account or log in to your existing account (A personal account is required to receive your practice test score.)
	- b. **Online Course** (offers a diagnostic pretest to identify your strengths and weaknesses)
	- **c. Online Books** (specific prep guides for various tests)